#### **STEPS FOR STUDENTS LOGIN**

Step: 1

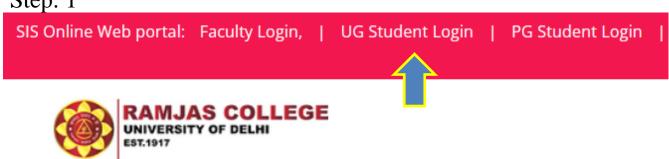

Click on Student login, Link available on the left top corner of the college website.

or

Click here for Student Login

After clicking the above link, you will get login page

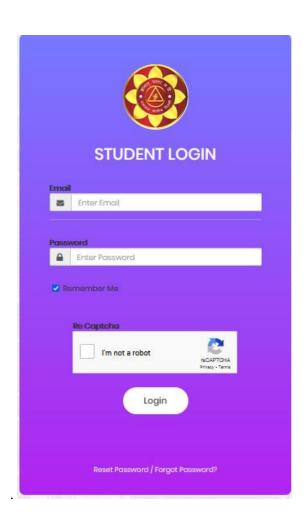

# Step: 2

Now click on *Reset Password* your new password.

Reset Password / Forgot Password?

button to reset

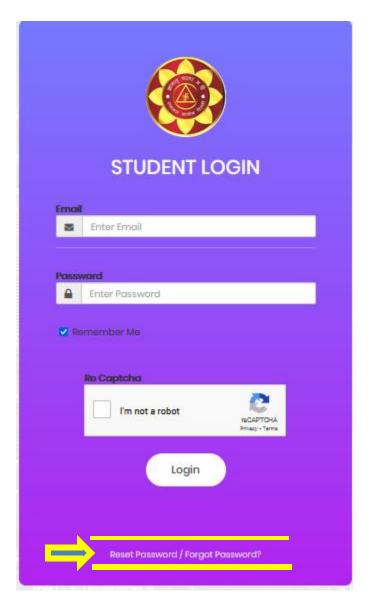

#### Step: 3

Enter your email id which was used at the time of **UG Admission Registration Portal**. After entering email id click on the button.

| Home / Request password reset                                            |
|--------------------------------------------------------------------------|
| Request password reset                                                   |
| Please fill out your email. A link to reset password will be sent there. |
| Email                                                                    |
|                                                                          |
| Email cannot be blank.                                                   |
| Send                                                                     |

### Step: 4

You will receive a link on your registered email for reset password. Click on that particular link for create a new password.

Hello Test.

Follow the link below to reset your password:

http://localhost/app/student/web/index.php?r=ramjas%2kensdbmfvsdkf\_sdnfsdfdsffsdfhbd62536

## Step: 5

Reset Password window will appear. Enter your new password and save it. Now you can login with your new password.

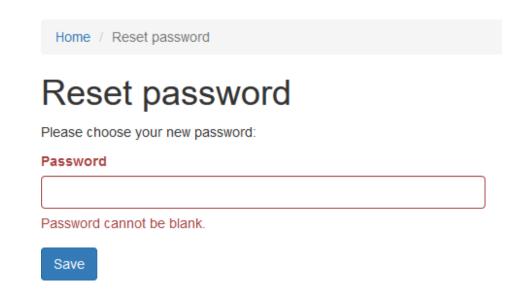